## **CONFIGURAÇÃO PARA CONEXÃO VPN NO WINDOWS 11**

Passo a Passo para criar uma conexão VPN Windows 11 para acesso ao Portal Capes.

1. Clique no ícone do Windows e pesquise VPN

Clique em "configuração de VPN"

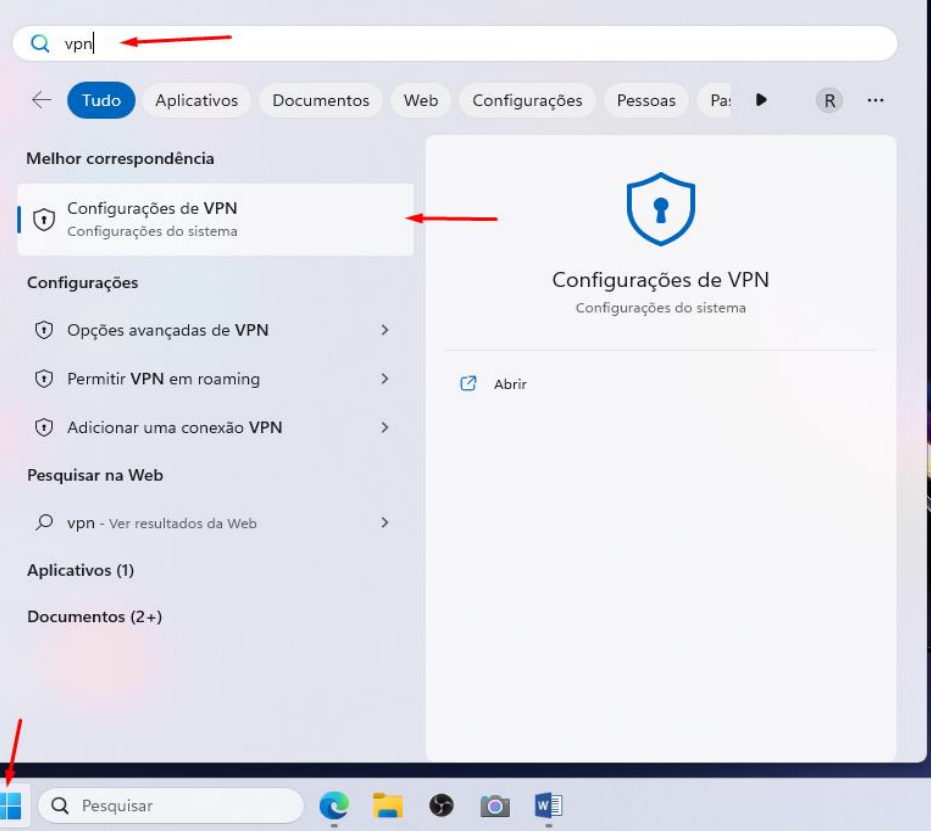

2. Clique em "adicionar VPN"

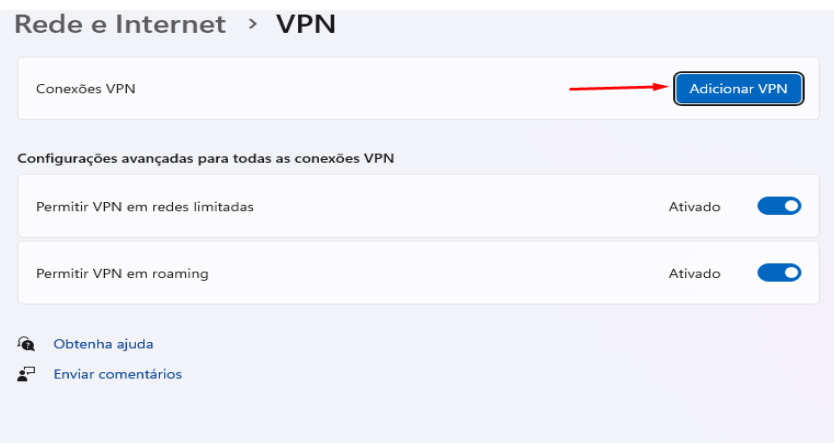

- 3. Preencha os campos na tela de acordo com a imagem a imagem abaixo:
	- Provedor VPN: Windows Interno
	- Nome da Conexão: CAPES
	- Nome ou endereço: vpn.faculdadejesuita.com.br
	- Tipo de VPN: L2TP/IPsec com chave pré-compartilhada
- Chave pré-compartilhada: portalcapes1982
- Tipo de informações de entrada: Nome de usuário e senha
- Nome de usuário (opcional): Número do registro acadêmico, exemplo:20190001
- Senha: Informado no corpo do e-mail de confirmação de cadastro.

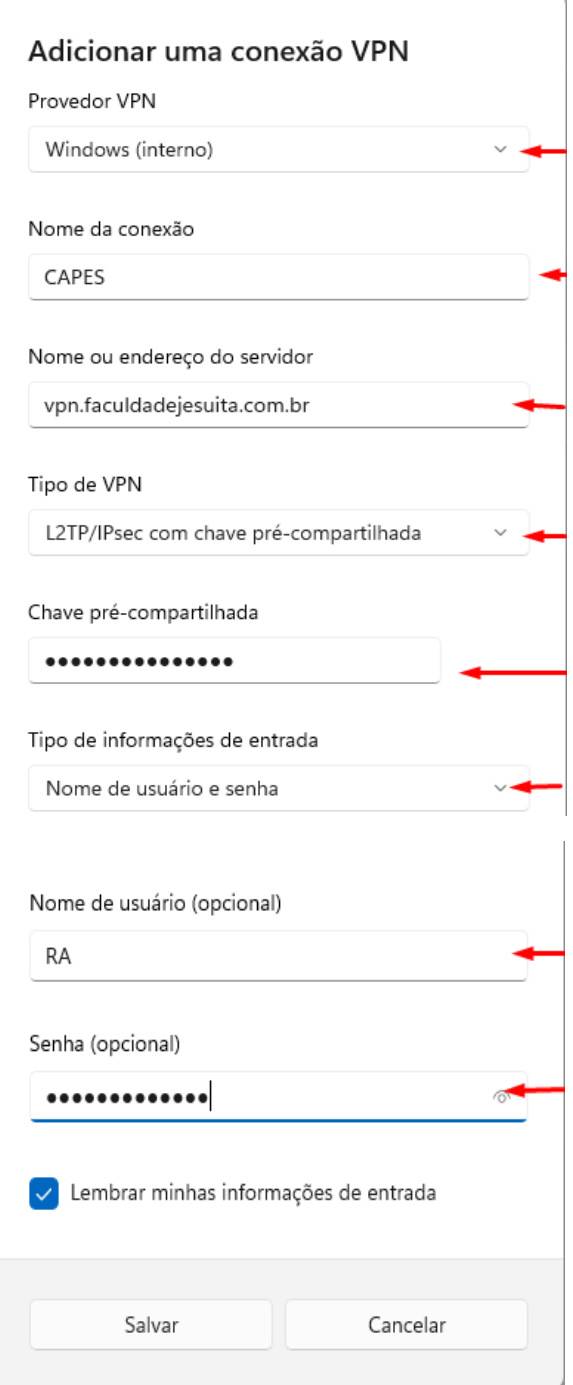

Clique em "salvar" após o preenchimento

4. Clique no ícone do Windows e pesquise " PAINEL DE CONTROLE"

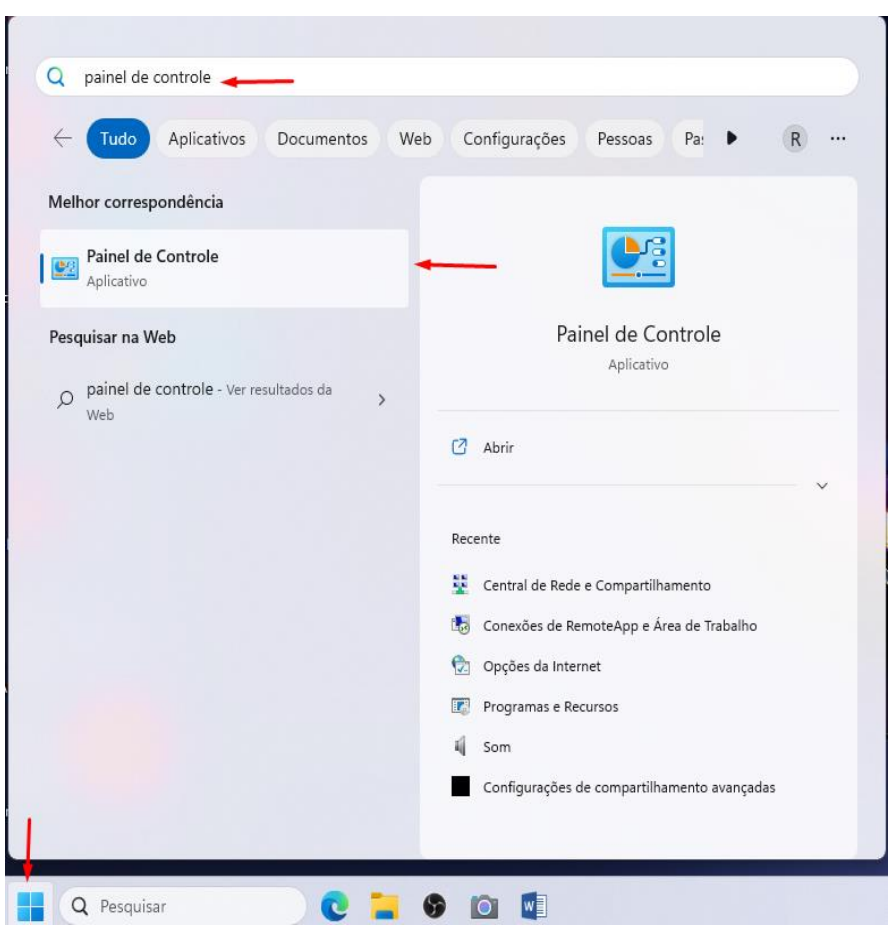

5. Em seguida procurar por "Central de Rede e Compartilhamento" e logo após Clique em "Central de Rede e Compartilhamento".

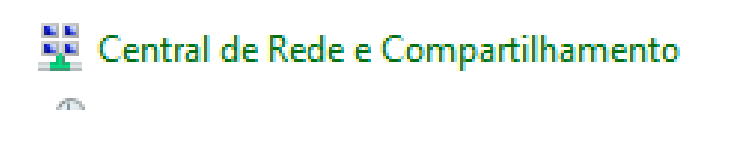

6. Clique "Alteração as configurações do adaptador"

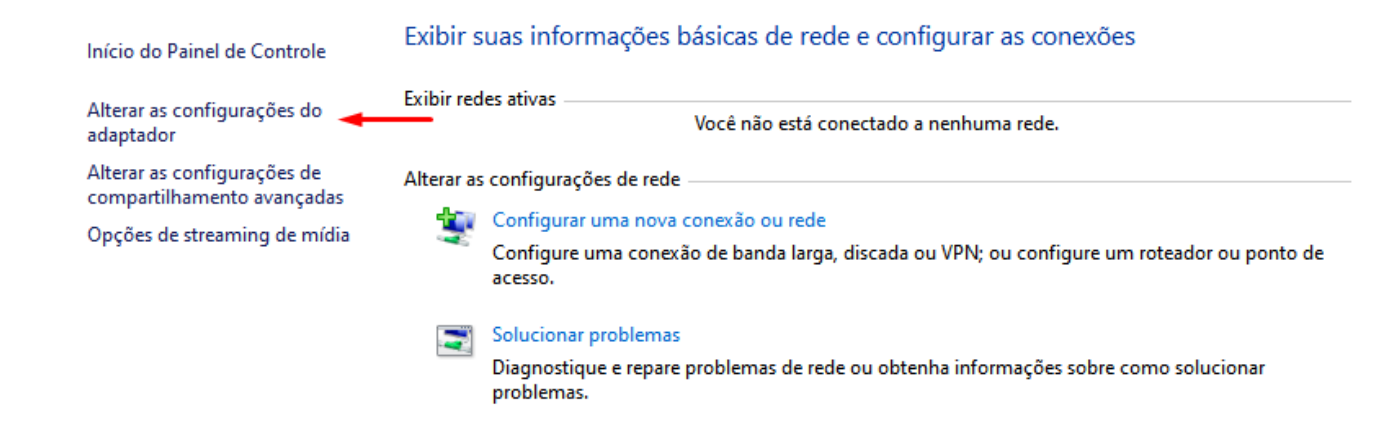

7. Clique com o botão direito do mouse em "CAPES" em seguida "Propriedades"

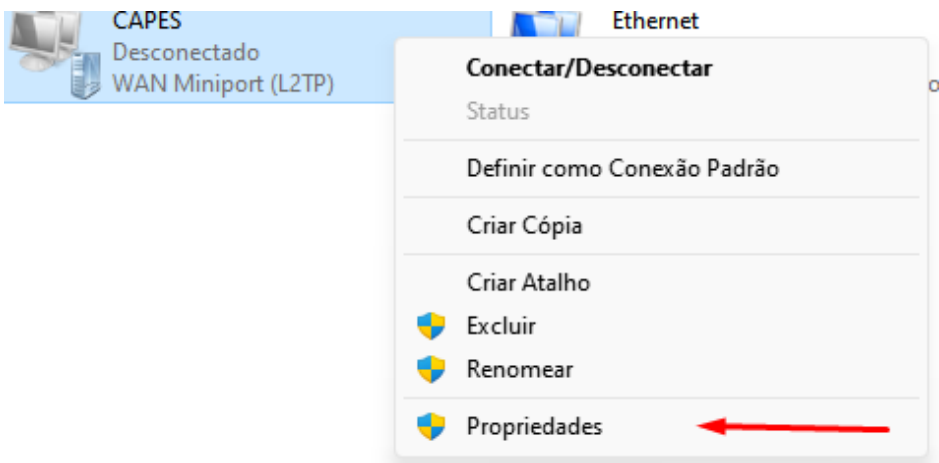

- 8. Clique na aba "Segurança " e altere os campos selecionados de acordo com a imagem abaixo:
	- Tipo de VPN: Protocolo L2TP com IPsec(L2TP/IPsec
	- Criptografia de dados: Exigir criptografia (desconsiderar se o servidor recusar
	- Selecionar: Permitir estes protocolos
	- Selecionar: Senha não criptografada (PAP)

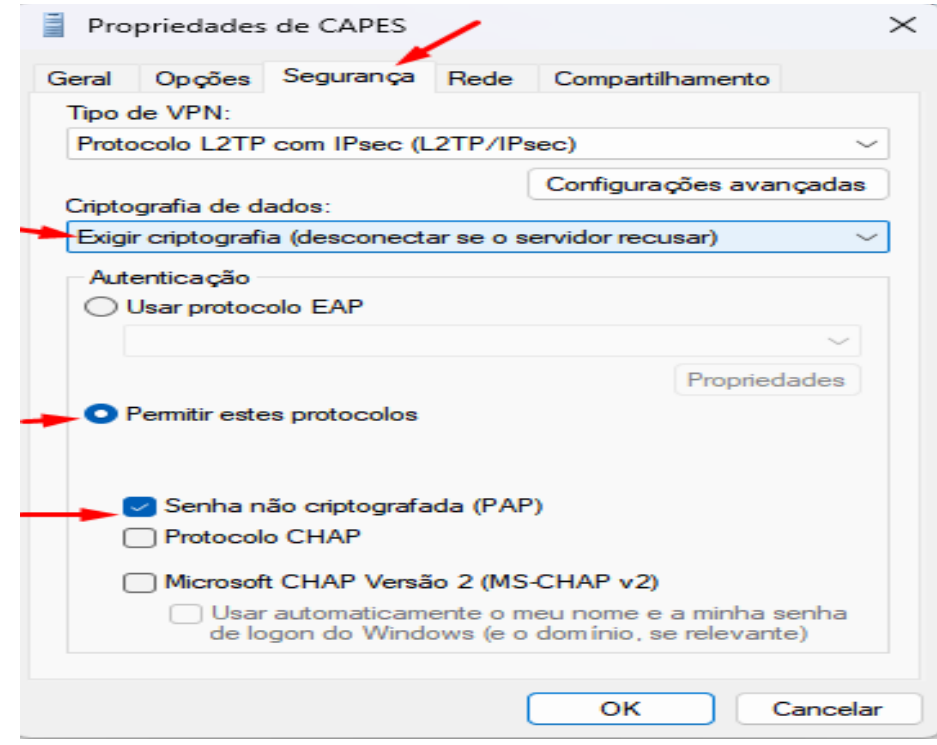

Logo após clique no "OK"

9. Clique no canto inferior direito da barra de tarefas do computador

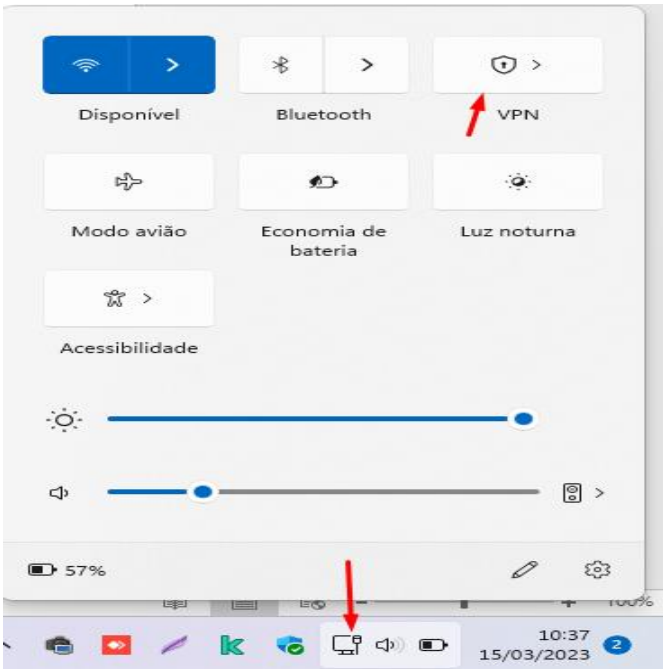

10. Logo após clique na conexão criada, "CAPES" e clique em "conectar"

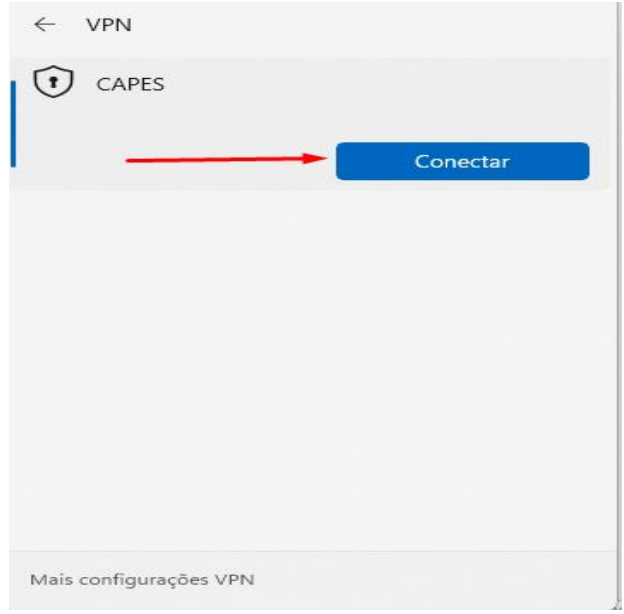

Qualquer dúvida, entre em contato pelo WhatsApp: 31-3115-7001.